# Teams マニュアル

このマニュアルでは、レファレンス協同データベース事業担当者研修会への参加の流れ を解説します。Microsoft 社の Teams(以下、「Teams」という。)を使用し、OS は Windows 10、ブラウザは Google Chrome を用いた画面例を示します。

## 1. 研修会への参加手順

1-1. アプリのインストール

<https://www.microsoft.com/ja-jp/microsoft-teams/download-app> から Teams アプリ をダウンロードし、インストールする。★**所属機関の端末にアプリのインストールが認め られていないなど特段の事情がない場合は、アプリをインストールしてください**★

- 1-2. 研修会に入室する
	- ① 当日までに事務局からお送りするメールに記載の「参加 URL」をクリックする。
	- ② 続いて表示される画面の「Microsoft Teams を開く」をクリックする。(**図 1**) (アプリをインストールしていない場合は、「このブラウザーで続ける」をクリッ クする。)
	- ③ 自動的に開く Teams アプリの画面で、参加者情報を入力し、「今すぐ参加」から入 室する。(**図 2**)(アカウントの名前が変更できない場合は、そのまま入室いただい て結構です。)これで**参加手続きは完了**です。

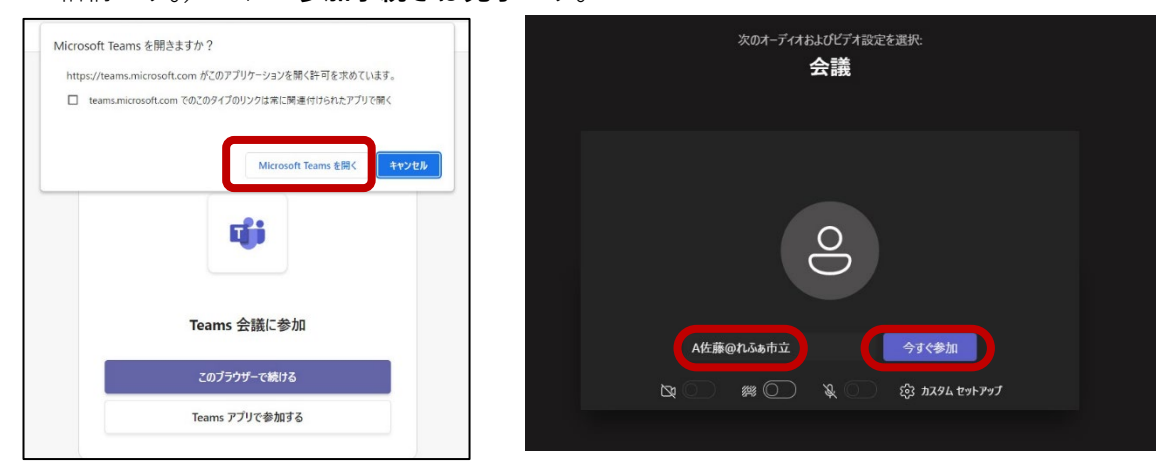

**図1「Microsoft Teams を開く」をクリック 図2 参加者情報を入力し「今すぐ参加」をクリック**

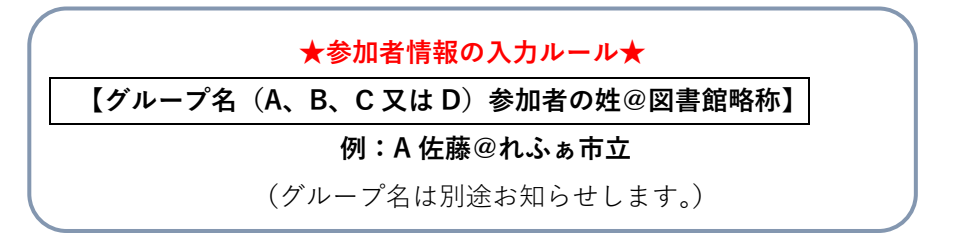

## 2. 機能と画面操作

2-1. 機能の解説

研修中に使用する機能を説明します。(その他の機能は研修会では使用しません)

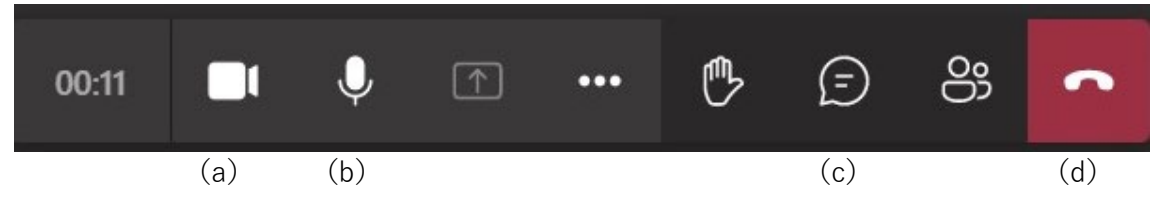

- (a) **カメラ**:カメラのオン/オフを切り替え。通常はオフとし、講師や事務局か らの指示でオンにします。
- (b) **マイク**:マイクのオン/オフを切り替え。通常はミュート状態にし、講師や 事務局からの指示があったらミュートを解除します。
- (c) **チャット**:質問する際に利用します。(下記 2-2 を参照)
- (d) **切断**:イベントから退出します。研修会終了時にのみ押します。

#### 2-2. チャット機能について

機器トラブル等については、「 (チャット)」機能で質問できます。文章を入力して Enter キーを押すか、入力欄右下の送信ボタンをクリックしてください。お送りいただく チャットは、研修会参加者全員が見ることができます。ご質問は、事務局で確認してお答 えします。

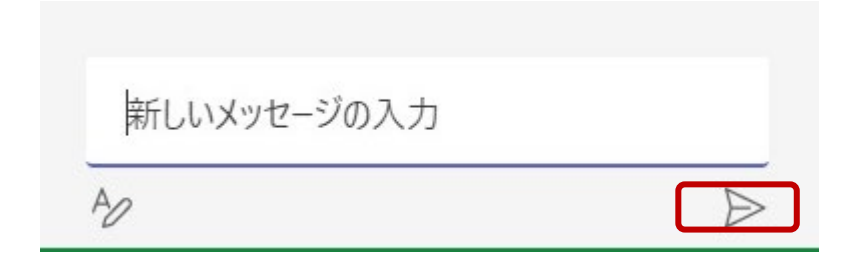

2-3. ブレークアウト ルーム機能について

ワークショップは 4 つのブレークアウト ルームにわかれて行います。メインルーム・ブ レークアウト ルーム間の移動の際は、事務局で操作を行います。

3. 退出

研修会が終了したら、「■■(切断)」ボタンをクリックし、退出してください。 別途、メールでアンケートをお送りします。ご回答にご協力をお願いします。

## Q&A よくある質問・トラブルシューティング

Q1 インターネット接続が切れてしまった。

短時間であれば、インターネット回線が復旧次第、自動的に復旧します。切断が長時間にわたっ た場合は、アプリを一度閉じ、再起動してください。

Q2 音声が聞こえない。

音声接続ができていない、もしくは PC 本体やデバイスの設定が誤っている可能性があります。 以下をご確認ください。

- ・イヤホンを一度抜き差しする。
- ・イヤホンのボリュームが「0(ミュート)」になっていないか、確認する。(**Q4** も参照)
- ・Teams 画面のメニュー から「デバイスの設定を表示する」 →スピーカーの音量を調節する。

・Microsoft 公式 HP のヘルプもご参照ください。→「スピーカーが動作しない」 ( Teams でのトラブルシューティング [https://support.microsoft.com/ja](https://support.microsoft.com/ja-jp/office/teams-%E3%81%A7%E3%81%AE%E3%83%88%E3%83%A9%E3%83%96%E3%83%AB%E3%82%B7%E3%83%A5%E3%83%BC%E3%83%86%E3%82%A3%E3%83%B3%E3%82%B0-6fa7c08a-6fd4-47a0-b275-90a5f60f1df9)[jp/office/teams-%E3%81%A7%E3%81%AE%E3%83%88%E3%83%A9%E3%83%96%E3](https://support.microsoft.com/ja-jp/office/teams-%E3%81%A7%E3%81%AE%E3%83%88%E3%83%A9%E3%83%96%E3%83%AB%E3%82%B7%E3%83%A5%E3%83%BC%E3%83%86%E3%82%A3%E3%83%B3%E3%82%B0-6fa7c08a-6fd4-47a0-b275-90a5f60f1df9) [%83%AB%E3%82%B7%E3%83%A5%E3%83%BC%E3%83%86%E3%82%A3%E3%83%B](https://support.microsoft.com/ja-jp/office/teams-%E3%81%A7%E3%81%AE%E3%83%88%E3%83%A9%E3%83%96%E3%83%AB%E3%82%B7%E3%83%A5%E3%83%BC%E3%83%86%E3%82%A3%E3%83%B3%E3%82%B0-6fa7c08a-6fd4-47a0-b275-90a5f60f1df9) [3%E3%82%B0-6fa7c08a-6fd4-47a0-b275-90a5f60f1df9](https://support.microsoft.com/ja-jp/office/teams-%E3%81%A7%E3%81%AE%E3%83%88%E3%83%A9%E3%83%96%E3%83%AB%E3%82%B7%E3%83%A5%E3%83%BC%E3%83%86%E3%82%A3%E3%83%B3%E3%82%B0-6fa7c08a-6fd4-47a0-b275-90a5f60f1df9) )

Q3 音声が途切れる。

ネットワーク環境が不安定、もしくは、主催者側の問題の可能性があります。まずはご自身のネ ットワーク環境の確認をお願いします。直らない場合、チャットでも質問いただけます(チャッ トについては 2 ページ参照)。

Q4 マイクが使えない

パソコンの音声設定を再度確認してください。(以下の画面は一例です。)

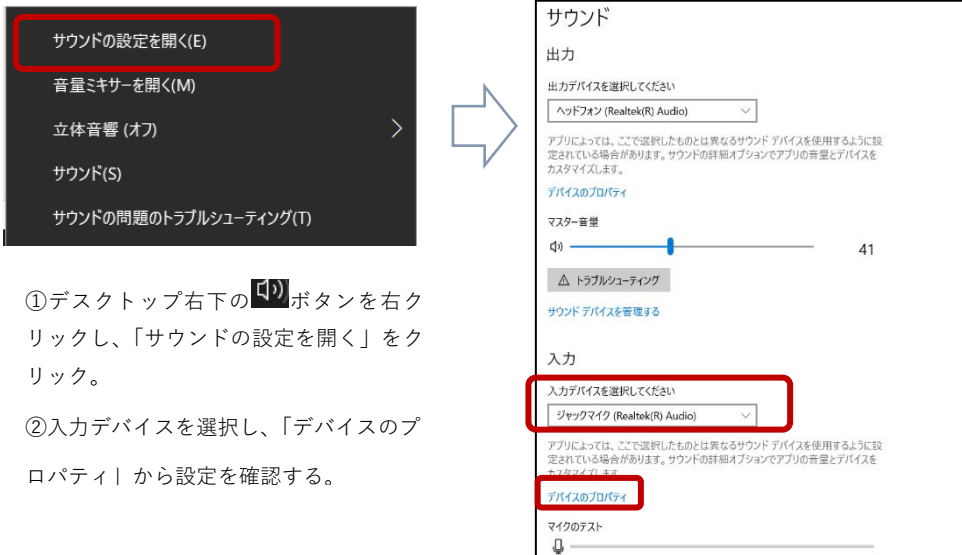

(補足1)「会議 ID」と「パスコード」から参加する

メールでお知らせする「参加 URL」から参加できない場合、同メールに記載の「会議 ID」と「パ スコード」を利用して参加することもできます。手順は以下の通りです。

- ① Microsoft Teams アプリをインストールする(1 ページ参照)
- ② アプリのカレンダー機能右上の「#ID を使用して参加」をクリック
- ③ メールに記載の「会議 ID」と「パスコード」を入力し、「会議に参加」をクリック

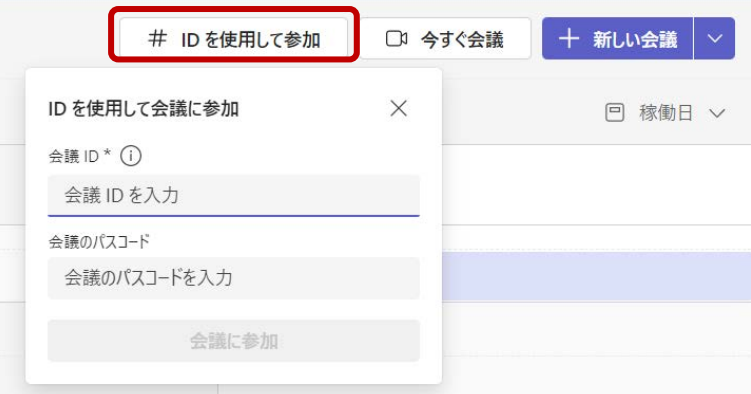

(補足2)スマートフォン・タブレットから参加する(Android の例)

- ① 各種アプリストアで、「Microsoft Teams」アプリ(無料)をインストール
- ② メールでお送りする参加 URL をタップ
- ③ アプリトップ画面(**図 1**)で「会議に参加」をタップ
- ④ 情報入力画面(**図2**)で参加者情報を入力し、「会議に参加」をタップ

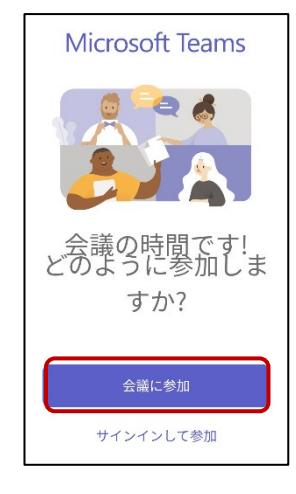

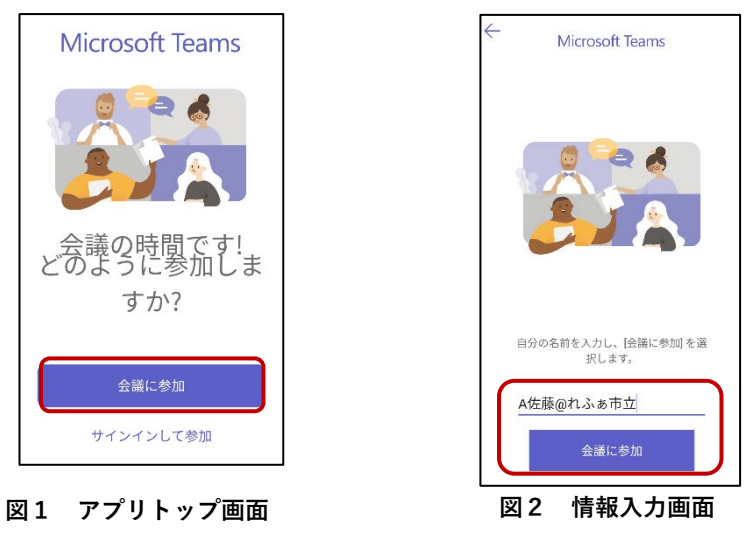